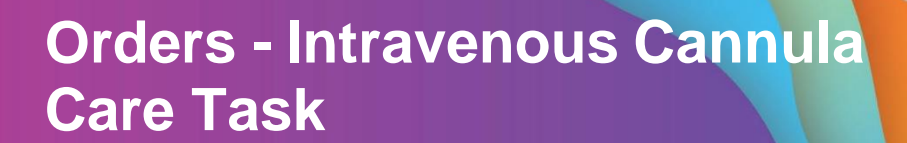

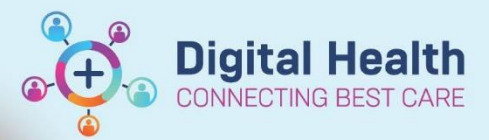

**Digital Health Quick Reference Guide** 

**This Quick Reference Guide will explain how to: Order - Intravenous Cannula Care Task**

- This will generate an order each shift to document cannula care, and will automatically cease after 72 hours.
	- 1. Go to **Menu** → **Orders** → **Add** → Search "Intravenous Cannula Care"

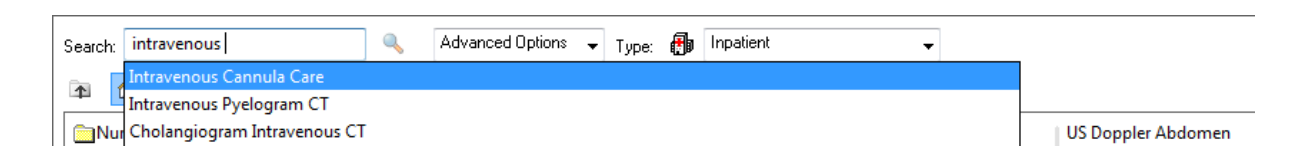

2. Fill in the details as - **Frequency: TDS, Duration: 72, Duration unit: hr(s).**

This will generate an order each shift to document cannula care, and will automatically cease after 72 hours.

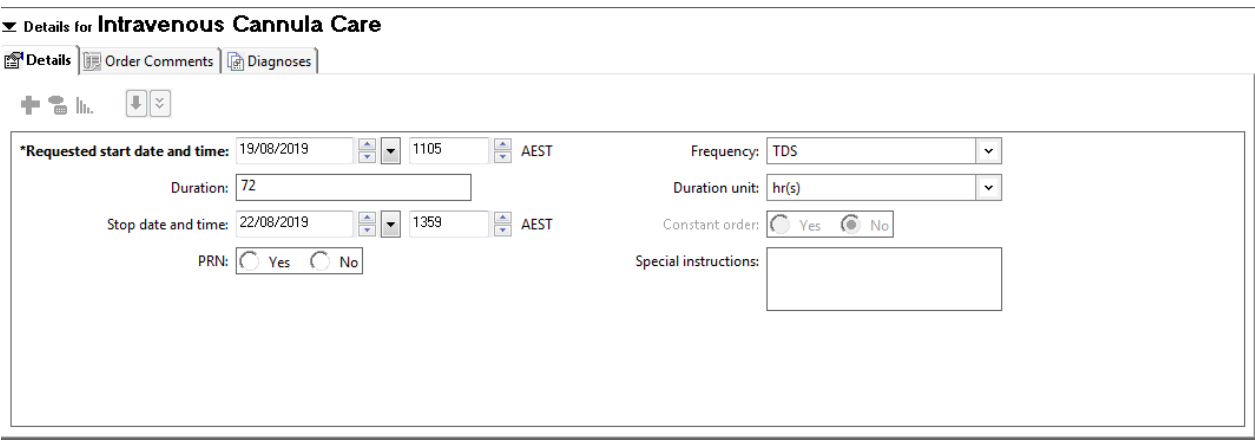

- 3. It's recommended if you are placing this order regularly to save it to your favourites, at this point. Please see the QRG **Access and Set Up – Creating a Favourites Folder** for the full favourite's workflow.
- 4. Click **Sign** in the bottom right corner.

Sign

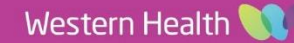